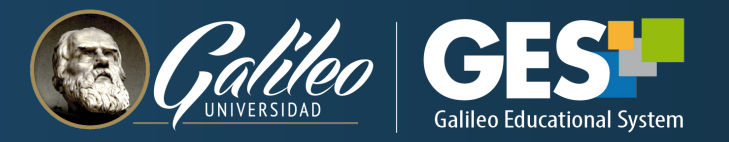

## **CÓMO EXPORTAR (COPIAR) EL CONTENIDO DE UN CURSO A OTRO**

 $\circledcirc$ 

**GUÍA RÁPIDA**

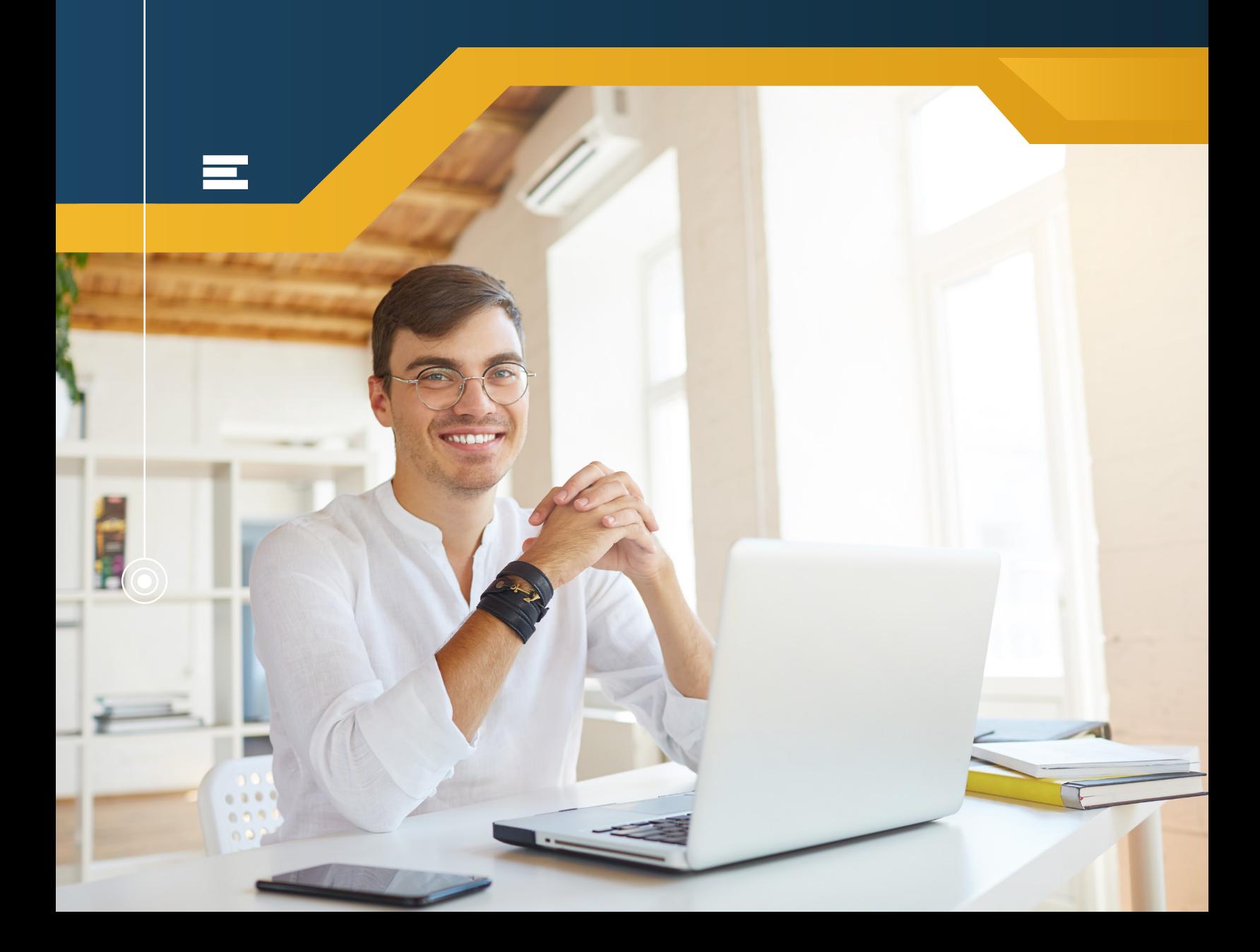

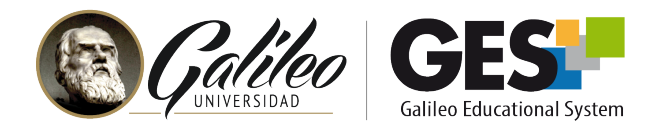

## **CONSIDERACIONES INICIALES:**

- Al curso que contiene el material que desea exportar le llamaremos curso origen y el curso que recibirá el material, le llamaremos curso destino.
- Usted podrá exportar todo o parte del contenido de un curso origen a un curso destino.
- El contenido de un curso origen puede ser exportado a varios cursos destino a la vez.
- Un curso destino puede recibir contenido de diferentes cursos origen, pero en este caso, deberá exportarse el contenido de cada curso por separado.
- Solo se puede exportar información de cursos activos o cursos expirados hacia cursos activos.

## **Para exportar contenido de un curso origen a uno destino, siga estos pasos:**

- 1. Ingresar al **curso** origen  $\blacksquare$  El curso puede ser: activo o expirado
- 2. Seleccionar la pestaña **Admin**
- 3. En la sección **Administración de documentos**, seleccionar la opción **Exportar Archivos**

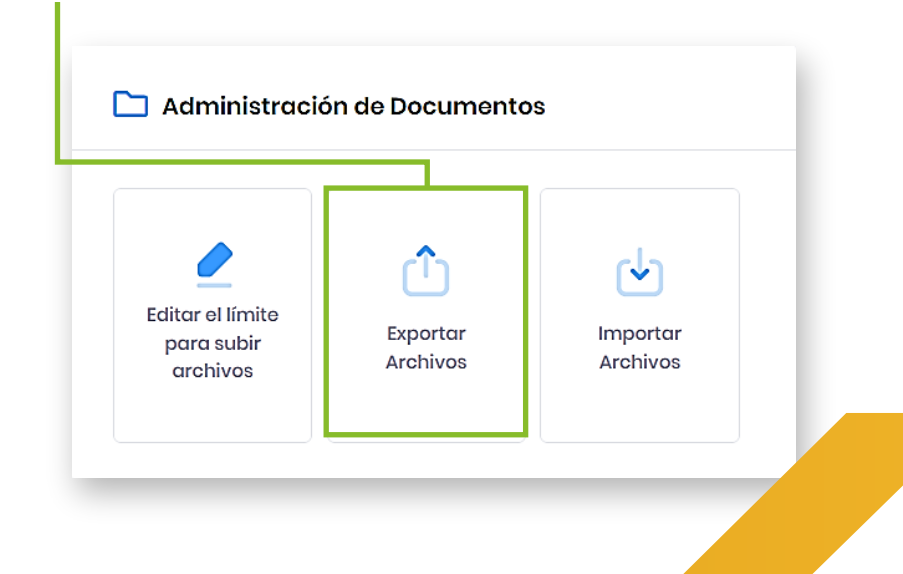

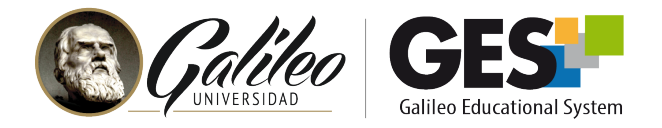

4. El sistema le mostrará dos columnas, la de lado izquierdo, **seleccionar opciones de copia,** muestra el contenido del curso origen y la del lado derecho, **seleccionar curso de destino**, muestra el o los cursos disponibles para exportar el contenido.

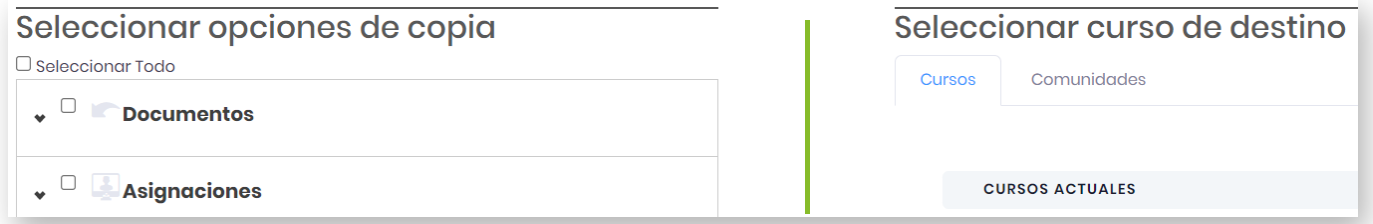

- 5. Seleccionar, en la columna de la izquierda, el contenido que desea exportar.
	- Para exportar o copiar el **contenido completo** del curso origen, incluyendo la estructura, marque la casilla: **Seleccionar todo.**

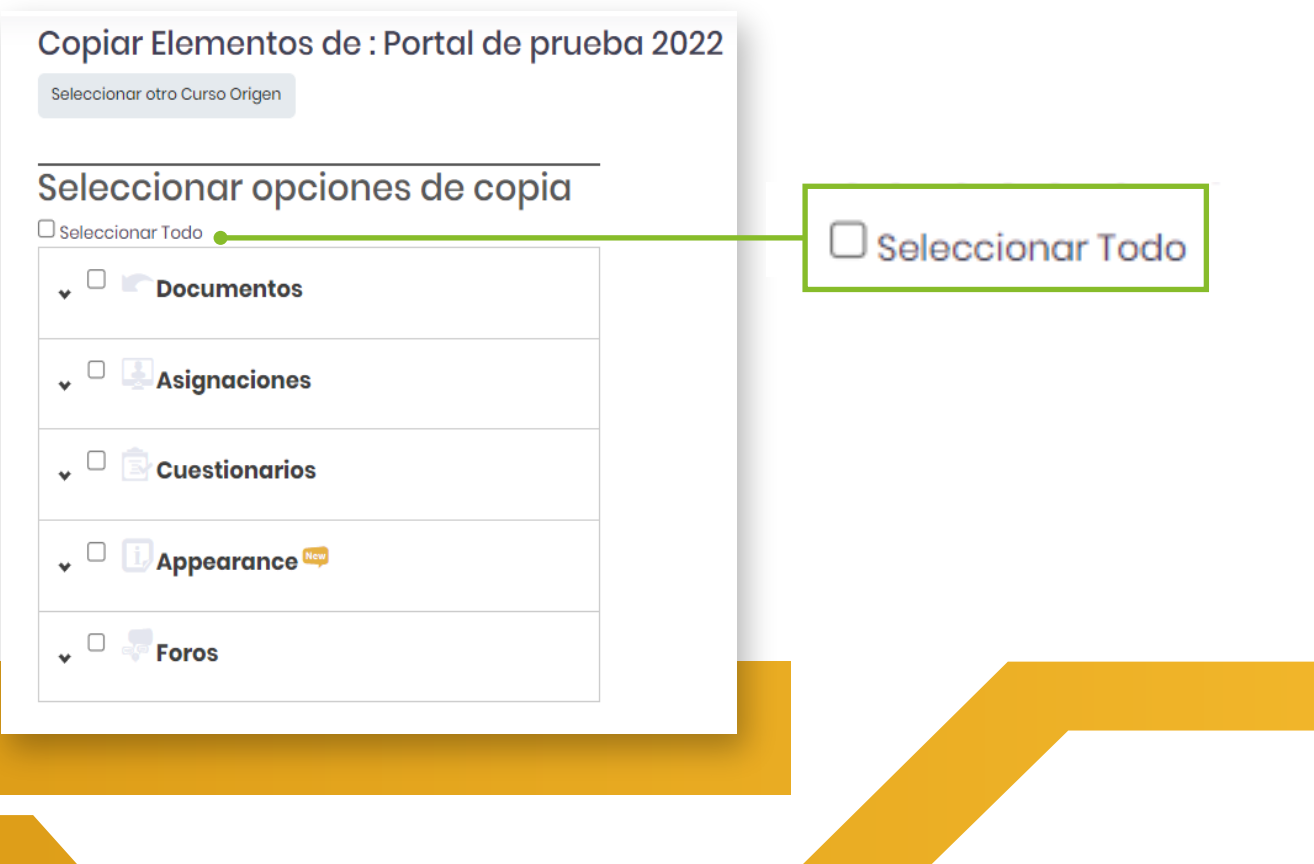

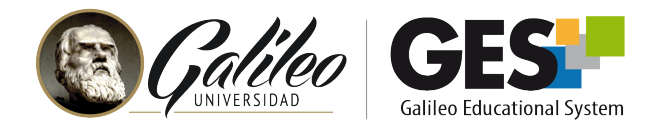

 Para exportar **un tipo de recursos** con todos sus elementos, ejemplo todos los cuestionarios, seleccione la casilla correspondiente al tipo o tipos de recursos que desea exportar, puede seleccionar más de un tipo de recursos a la vez

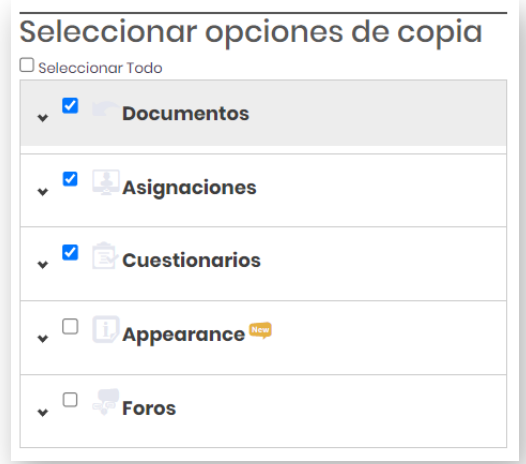

 Para exportar **solo algunos elementos específicos**, ubíquelos según su tipo de recurso. Par ello deberá presionar la flecha que aparece a la izquierda del grupo de recurso correspondiente para desplegar su contenido.

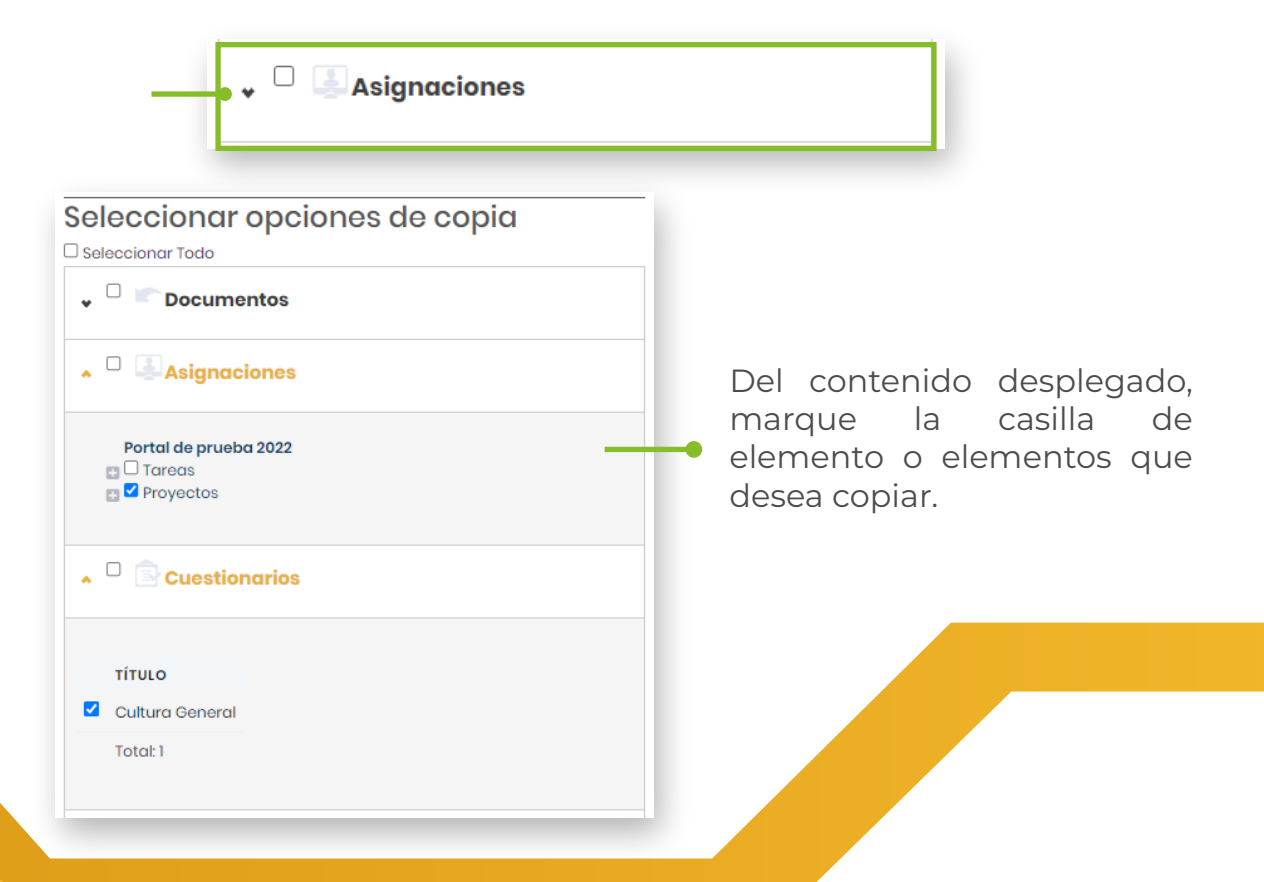

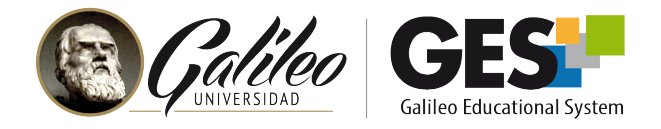

 Para exportar **portlets personalizados y la estructura del curso** (es decir, nombre y orden de páginas y portlets por páginas, tal como se tiene configurado en el curso origen), seleccione la opción **Apariencia.** 

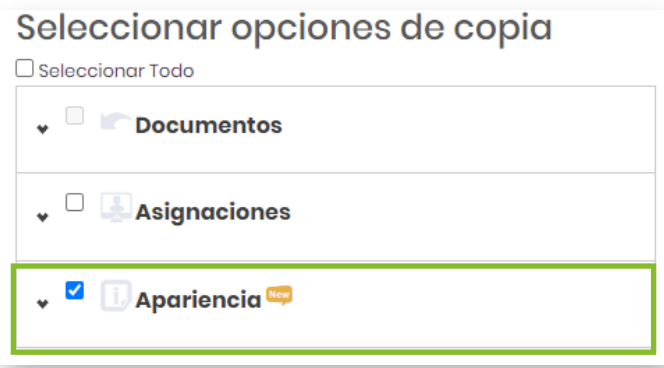

**Si en el curso destino ya existen portlets con el mismo nombre de los portlets copiados, creará un nuevo portlet y el que estaba creado en el curso quedará grabado con el mismo nombre más un sufijo.**

 **Si ya existen páginas o porlets personalizados en el cuso destino, estos se ocultan y se deja la estructura que se esta copiando.**

Para exportar solo uno o varios **portlets personalizados**, pero no la estructura del curso origen, despliegue el contenido del tipo Apariencia, presionando la flecha que aparece a la par. Luego seleccione solo la(s) casilla(s) correspondiente a los portlets que desea exportar o copiar.

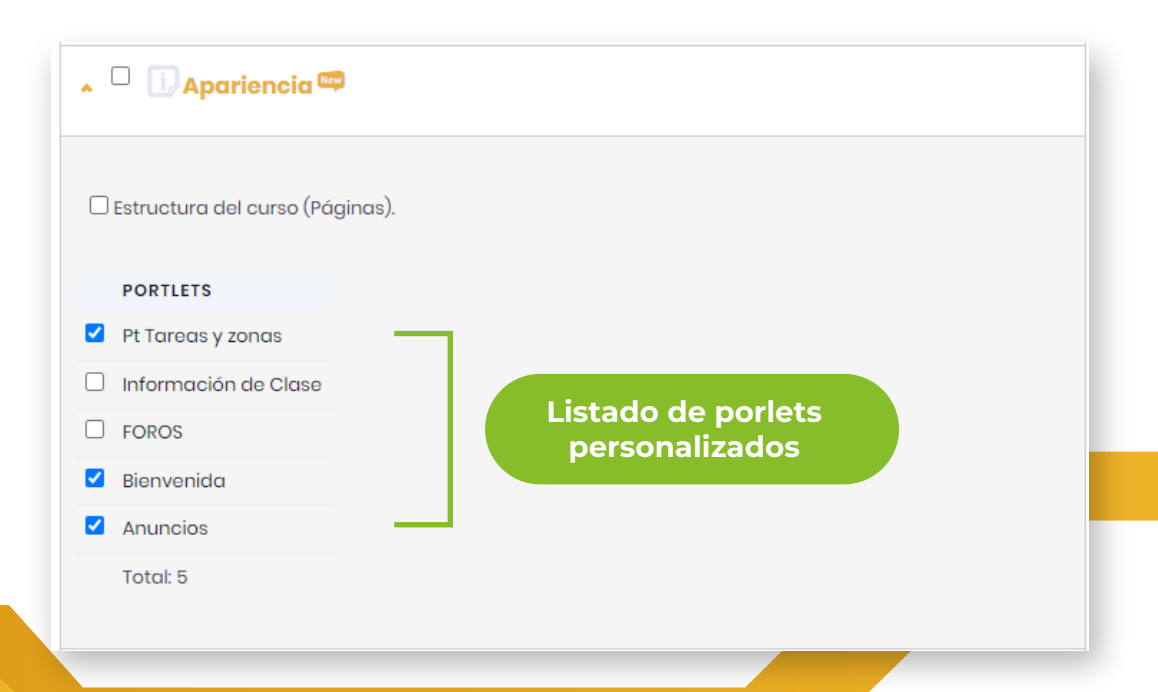

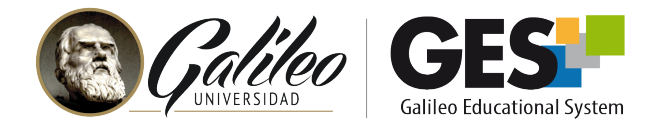

 6. Después de marcar el contenido que desea exportar, seleccione el o los curso(s) destino en la columna de la derecha, marcando la casilla que aparece a la par del nombre del curso destino.

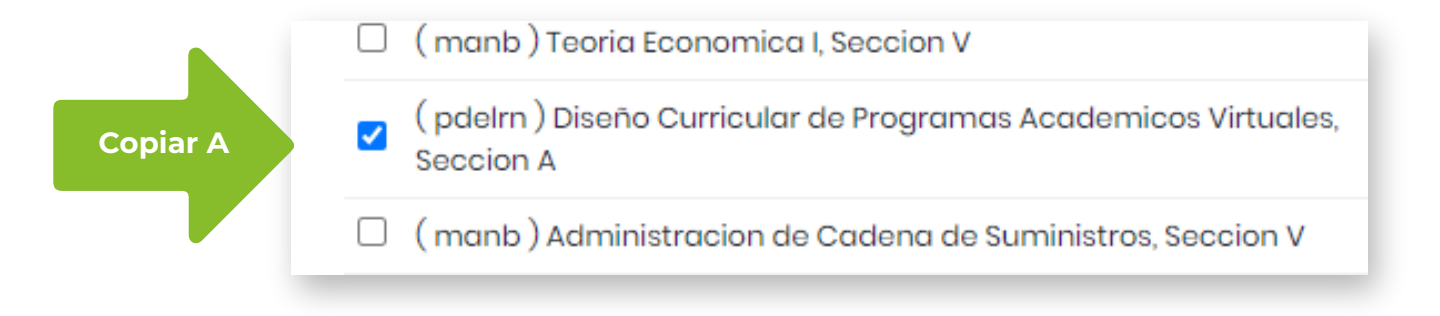

7. Por último, presione el botón Copiar, que aparece al final de la página.

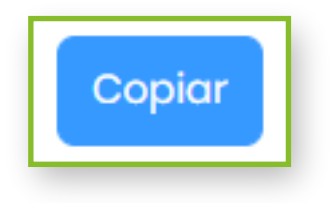

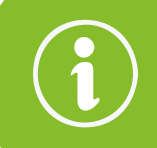

**Los archivos iniciarán a trasladarse al curso destino, esto puede durar algunos minutos. Al finalizar el sistema te mostrará que los archivos fueron copiados.**

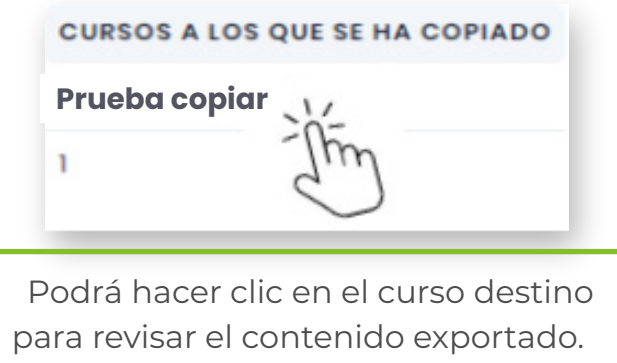